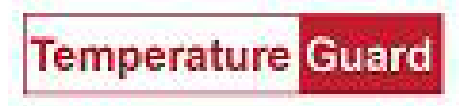

Q Search

# **Sending Email with Data Capture using Google with Two Factor Enabled**

Google has announced that it will force two factor authentication. When that happens your email may stop working if you do not take steps to correct it. This document will show you the steps to enable two factor and set up a separate password for Data Capture to enable it to skip the two factor step for alarm emails.

Go to manage your Google Account. Go to Security.

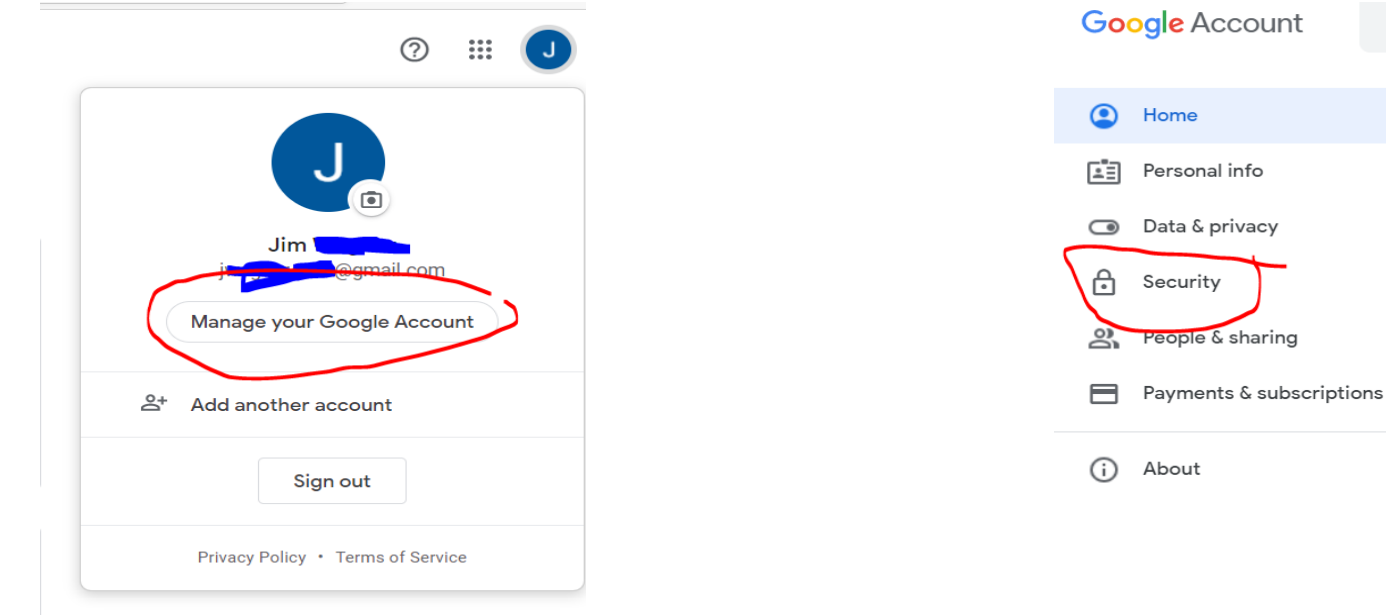

### Go to Signing in to Google section and select 2-Step Verification

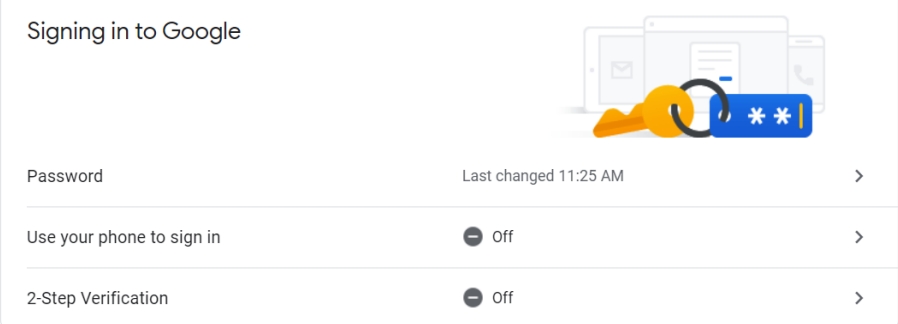

Follow all the prompts (password) and set up a cellular number to use for the authentication.

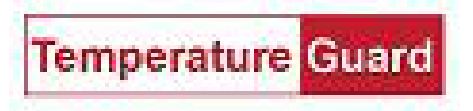

Use the code you received in the text to verify.

← 2-Step Verification

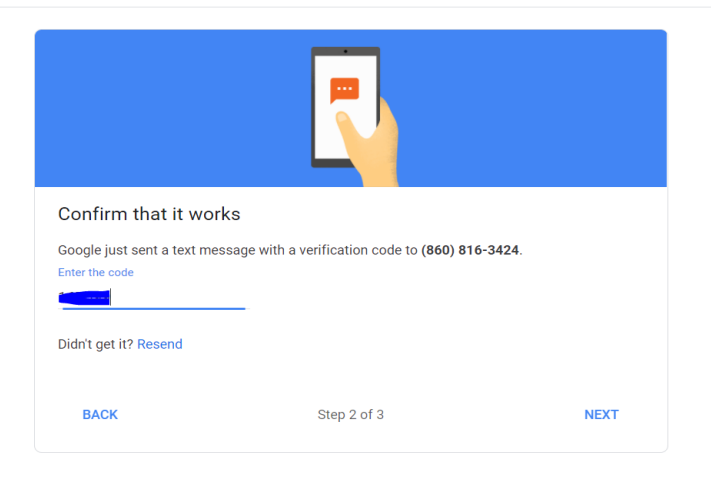

## Go back to the Security section. 2-Step should be on. Click into 2-Step Verification.

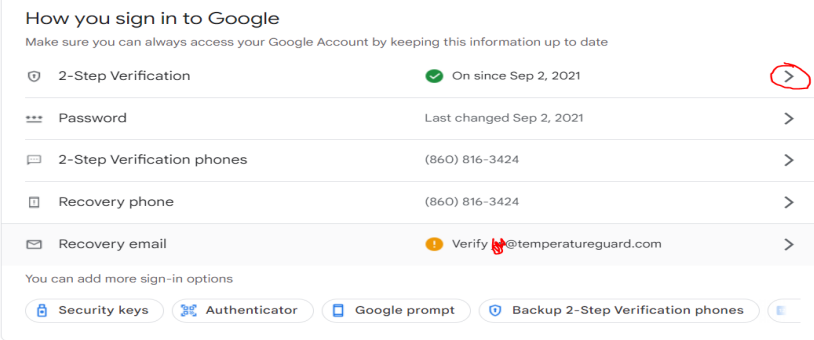

## You will be prompted for your password again. Scroll down and choose App passwords

#### App passwords

App Passwords aren't recommended and are unnecessary in most cases. To help keep your account secure, use "Sign in with Google" to connect apps to your Google Account.

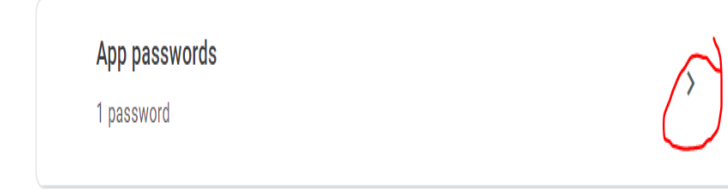

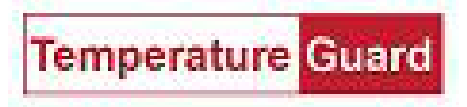

## Choose Select app and choose Other(Custom name)

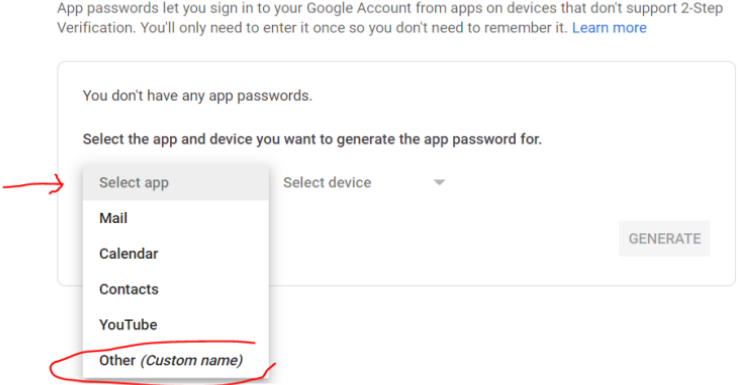

# Name the App and click the Generate button.

# $\leftarrow$  App passwords

App passwords let you sign in to your Google Account from apps on devices that don't support 2-Step Verification. You'll only need to enter it once so you don't need to remember it. Learn more

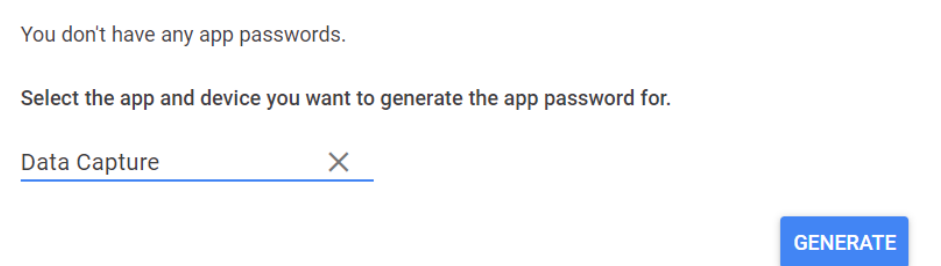

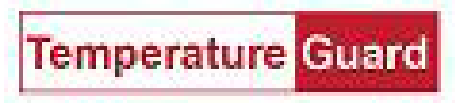

Copy and paste the new generated 16 digit password for sending email in Data Capture instead of the account password. and the component of the component of the contract of the contract of the contract of the contract of the contract of the contract of the contract of the contract of the contract of the contract of the contract of the cont

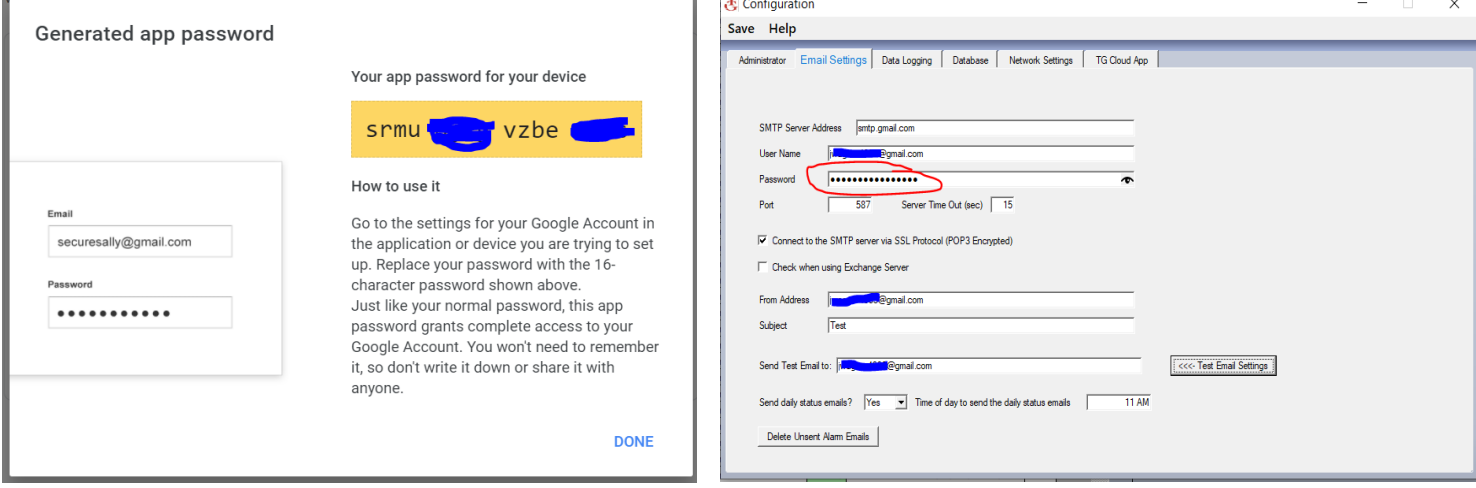

Test it, and if it works, click Save.